## La finestra gràfica 3D

En obrir el programa, si no hem desat mai la configuració ens surten només la finestra algebraica i la finestra gràfica.

Dins de l'entorn del GeoGebra tenim un menú "**Visualitza**". En clicar-hi a sobre ens apareix aquesta llista:

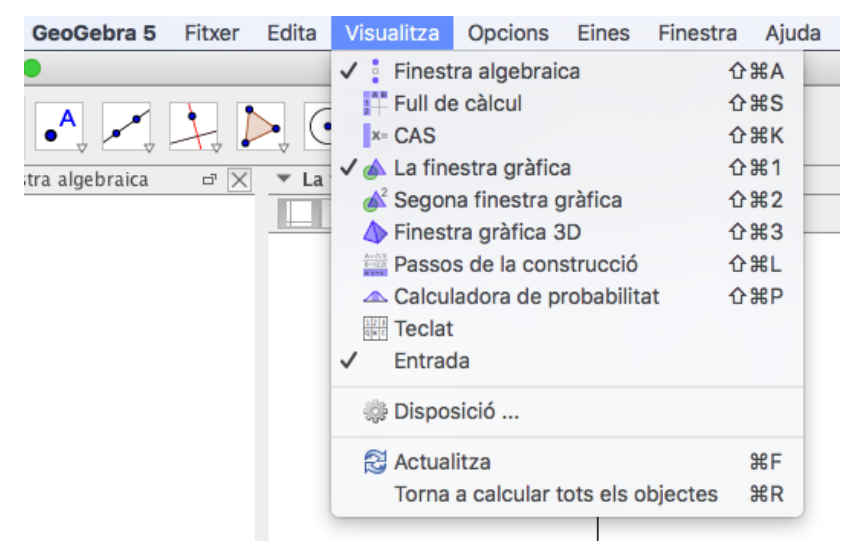

Cliquem sobre "**Finestra gràfica 3D**" i ens apareix una nova finestra a la dreta.

En aquesta finestra cliquem amb el botó dret i surt el següent menú:

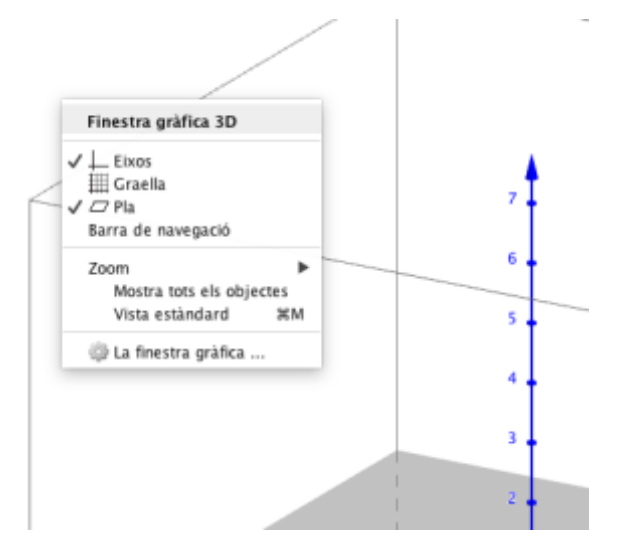

Tot seguit, cliquem a "La finestra gràfica" per veure les opcions bàsiques de la finestra:

Taller de GeoGebra 3D per a Infantil i Primària Jornada ACG a Barcelona. 17 i 18 de febrer de 2017

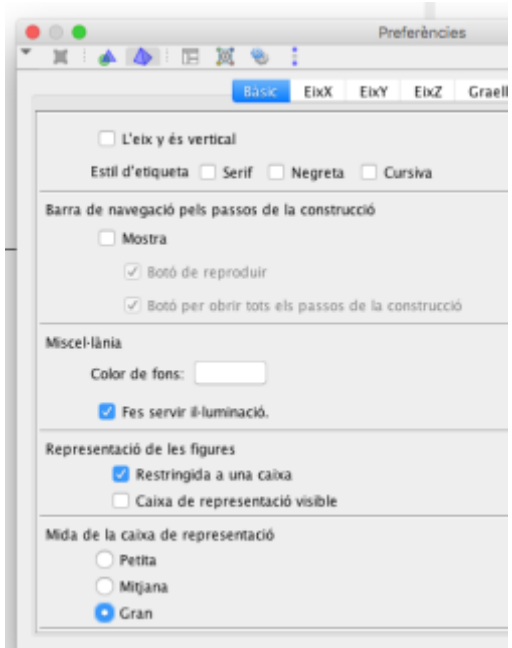

A la imatge s'han escollit unes determinades opcions però mireu de posar-ne unes altres i veure com queda la finestra. El resultat podria ser aquest:

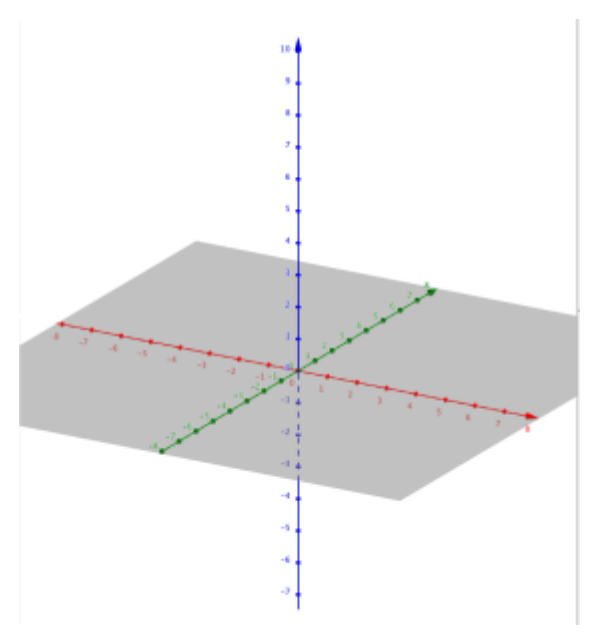

També podem fer visible la graella o treure el eixos i el pla:

## Taller de GeoGebra 3D per a Infantil i Primària Jornada ACG a Barcelona. 17 i 18 de febrer de 2017

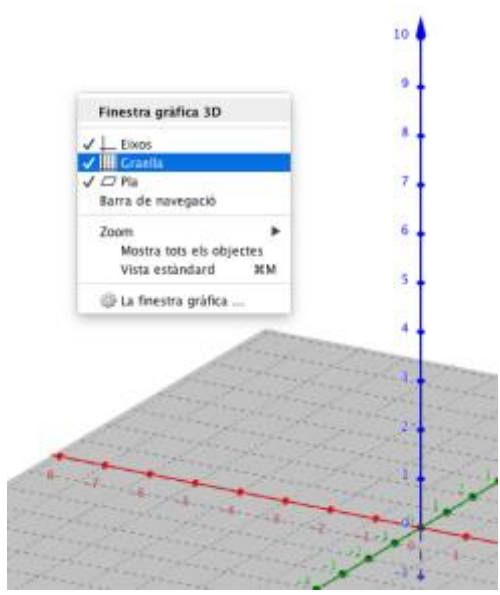

Ja tenim preparat el marc de treball! Ara ens fixarem en la barra d'eines que surt a la part superior de la finestra de GeoGebra:

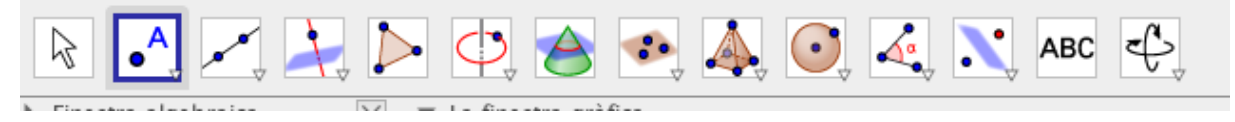

Com es pot veure és molt completa perquè, a banda de les icones que es veuen també podem clicar a la part inferior dreta de cada una de elles perquè surtin més possibilitats:

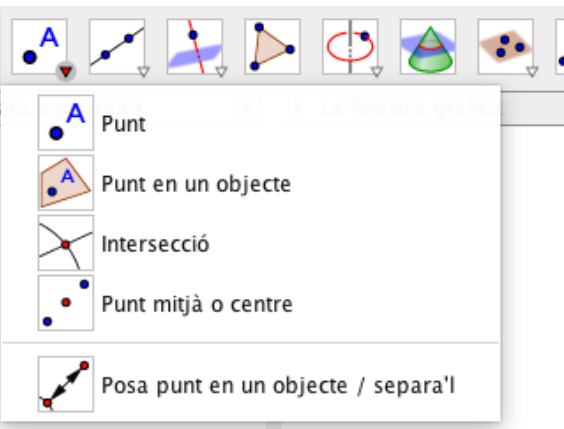